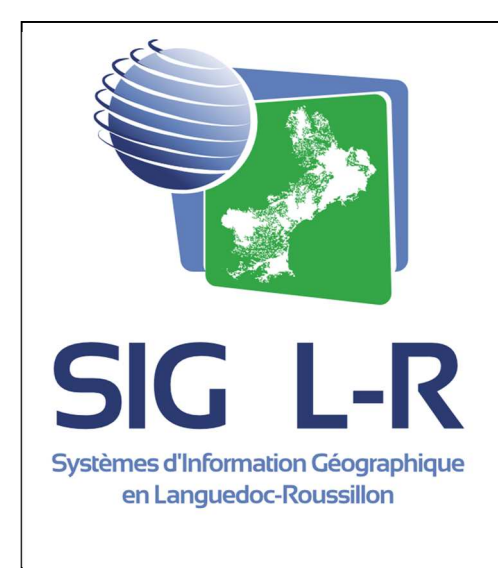

# Outils de la visionneuse

 $IDG$   $L-R$ 

Rédaction: Clara LEVEQUE Révision : SIG L-R novembre 2014

# Table des matières

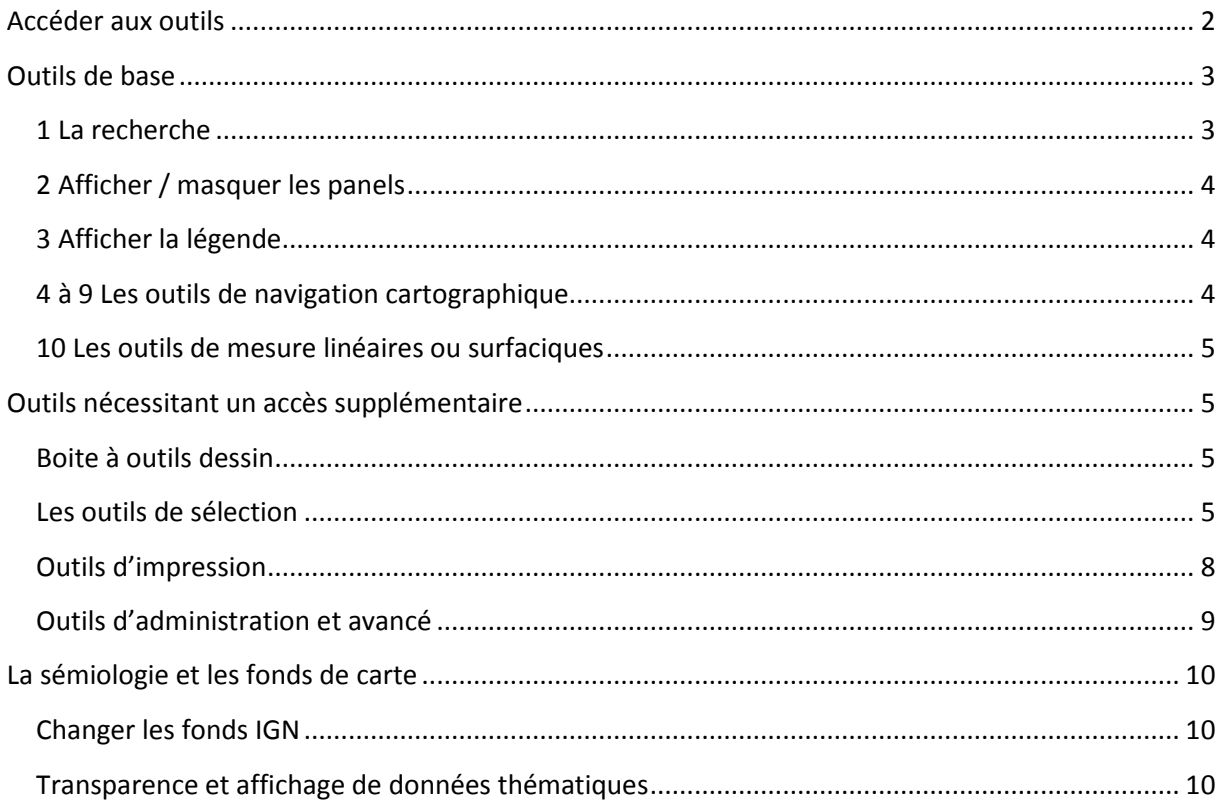

# **Accéder aux outils**

Les demandes se réalisent sur votre profil :

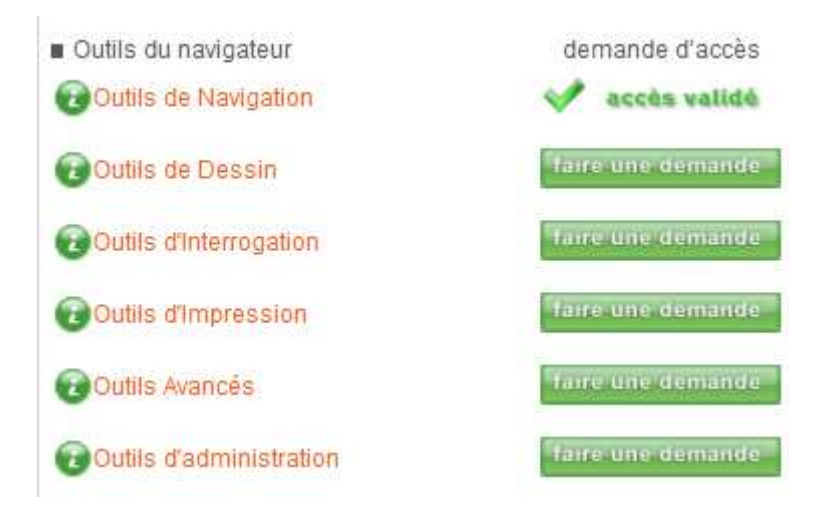

# **Outils de base**

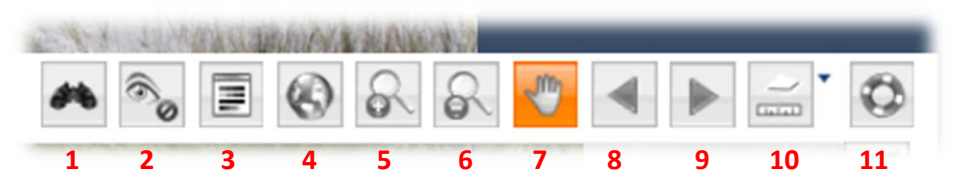

#### **1 La recherche**

Cet outil permet de faire des recherches :

- à la commune,
- à l'adresse,
- grâce aux coordonnées.

La BD Adresse de l'IGN est la source utilisée.

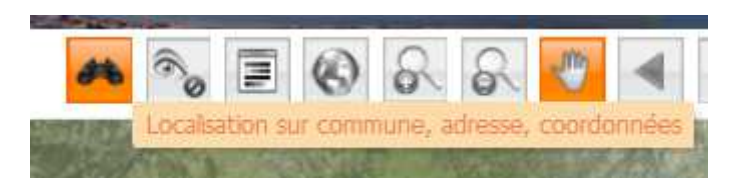

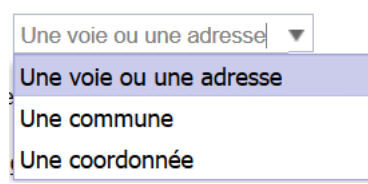

**Cliquer sur la paire de jumelle et sélectionner le type de recherche**.

Selon votre sélection indiquer ensuite : la commune, l'adresse ou les coordonnées.

La recherche à la commune vous permet de choisir par lettre (la première lettre du nom de la commune) ou de saisir directement les premières lettres de celle-ci. Une liste de choix vous sera proposée dès le début de la saisie.

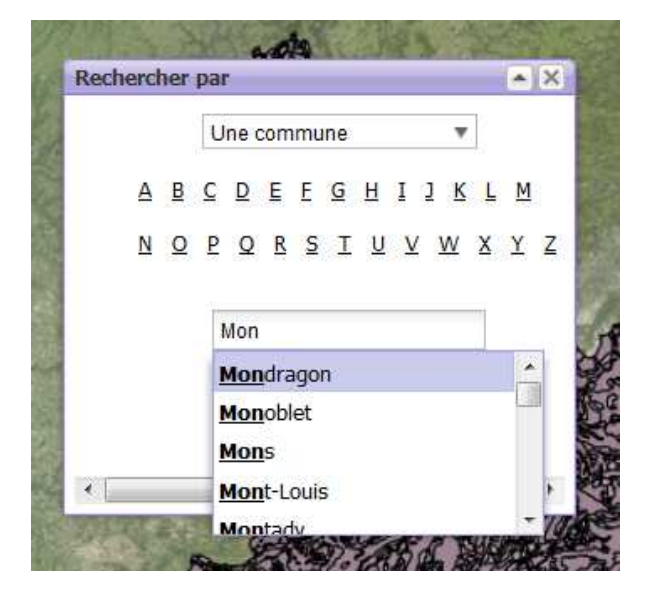

Pour la recherche à l'adresse, indiquer en premier la commune et saisir le nom de voie.

La saisie des premières lettres du nom de voie est suffisante.

Par exemple pour la rue du Pioch de Boutonnet saisir les trois premières lettres : Pio et une liste de choix vous sera proposée.

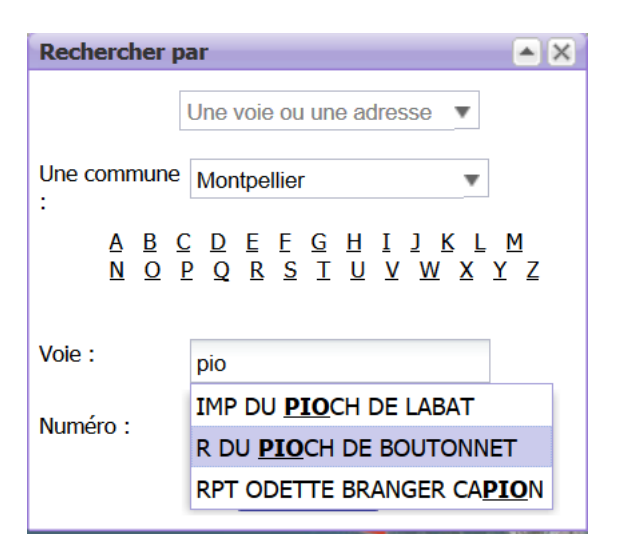

### **2 Afficher / masquer les panels**

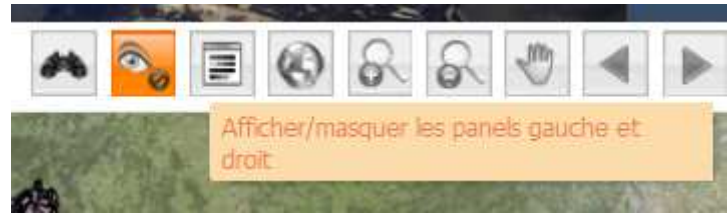

# **3 Afficher la légende**

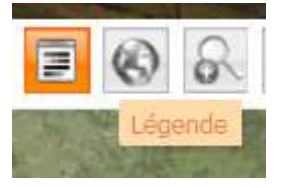

#### **4 à 9 Les outils de navigation cartographique**  4 5 6 7 8 9

Outils Standards :

- 
- 4 : afficher l'étendue maximale de la carte
- 5 et 6 : Zooms + et pour cibler une zone et une échelle,
- 7 : main pour le déplacement à la sourie
- 8 et 9 : retour zoom précèdent et zoom suivant

Outils de navigation carte via :

- **joystick**
- échelle
- zone géographique
- molette de votre sourie

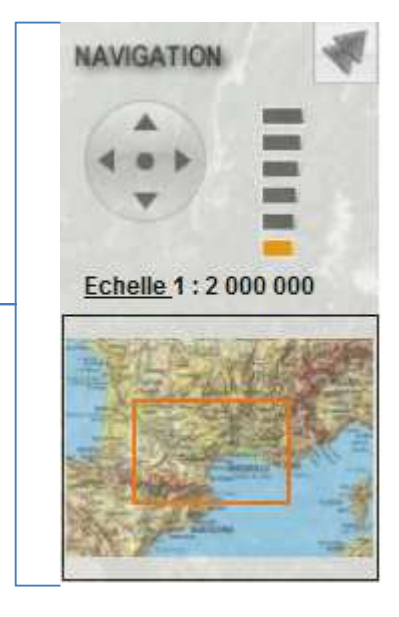

#### **10 Les outils de mesure linéaires ou surfaciques**

Activer l'outil puis dessiner sur la carte la surface ou la longueur à mesurer. Double cliquer pour terminer la saisie et puis recommencer au besoin. Fermer l'outil pour tout effacer.

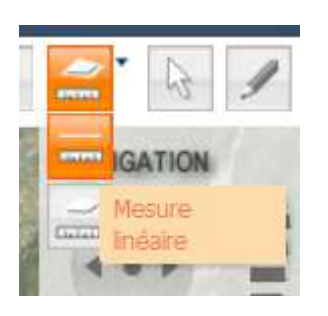

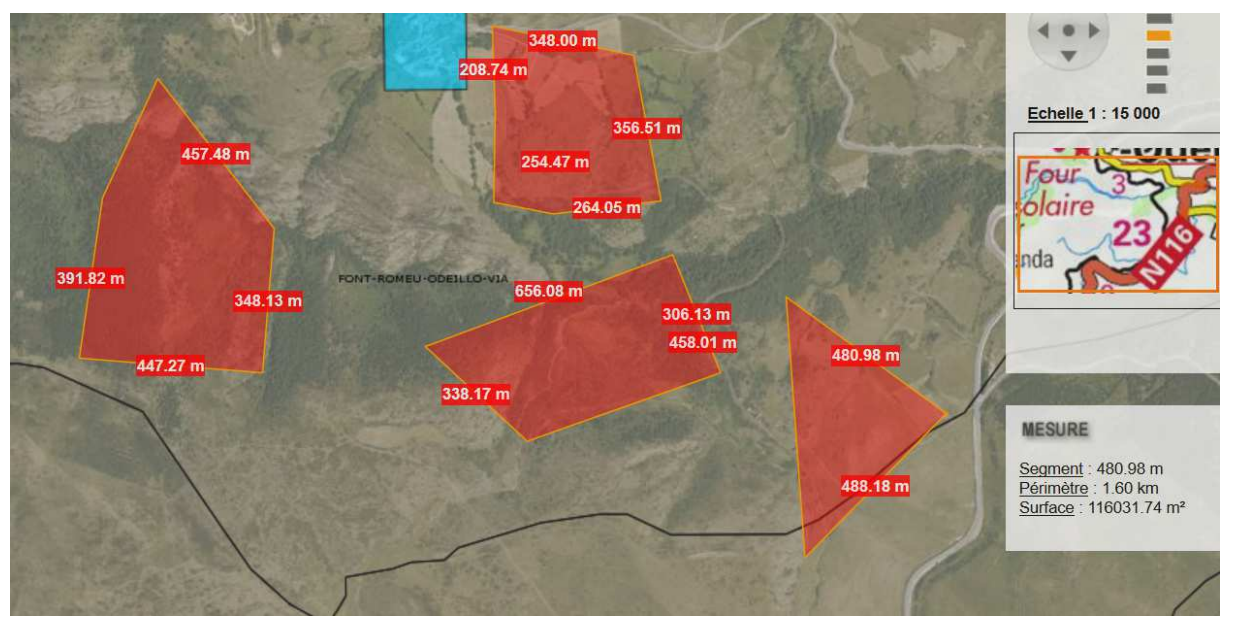

# **Outils nécessitant un accès supplémentaire**

**Les demandes d'accès sont réalisées depuis votre profil. Il est nécessaire que votre compte soit valide cela signifie que vous avez accepté la charte, qu'un administrateur a validé votre compte et que vos droits sont ouverts.** 

#### **Boite à outils dessin**

Cet ensemble d'outils permette de dessiner des éléments à façon en surcouche de la carte. Ils sont enregistrables dans votre session. Outils de dessin  $\mathbb{Z}[\mathsf{X}]$ 

#### $\mathbf{v}$  of  $\frac{1}{6}$ ╱ **Les outils de sélection** Couleur du contour Cet outil d'interroger les objets actifs de la carte Largeur du  $1px$ Outil de Hor Opacité du  $100%$ et d'afficher les données attributaires Couleur du fond : des éléments sélectionnés. Opacité du fond: 40%

Il se présente comme ceci :

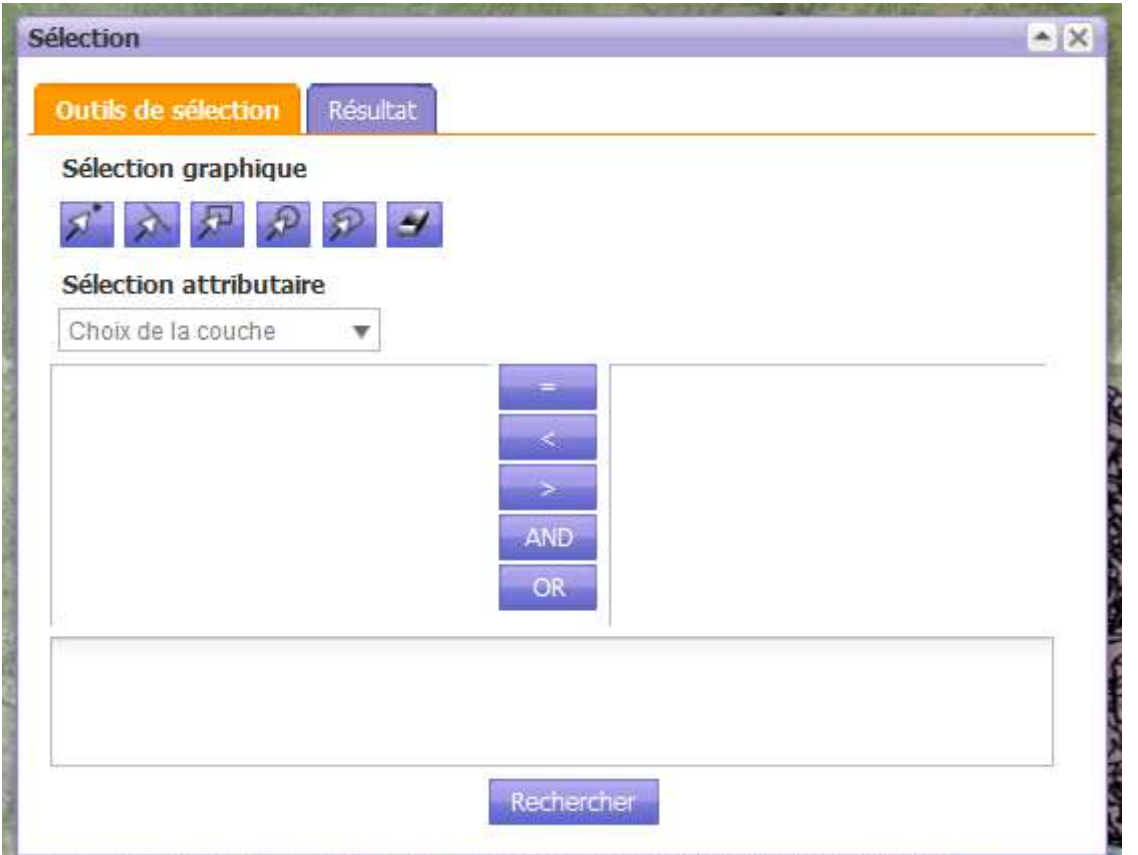

Pour réaliser une sélection il faut d'abord indiquer à l'outil si elle sera géographique ou attributaire.

Cas de la requête attributaire :

Choisir la table, les champs de sélection, les opérateurs, les attributs et composer la requête avec les outils avant de valider.

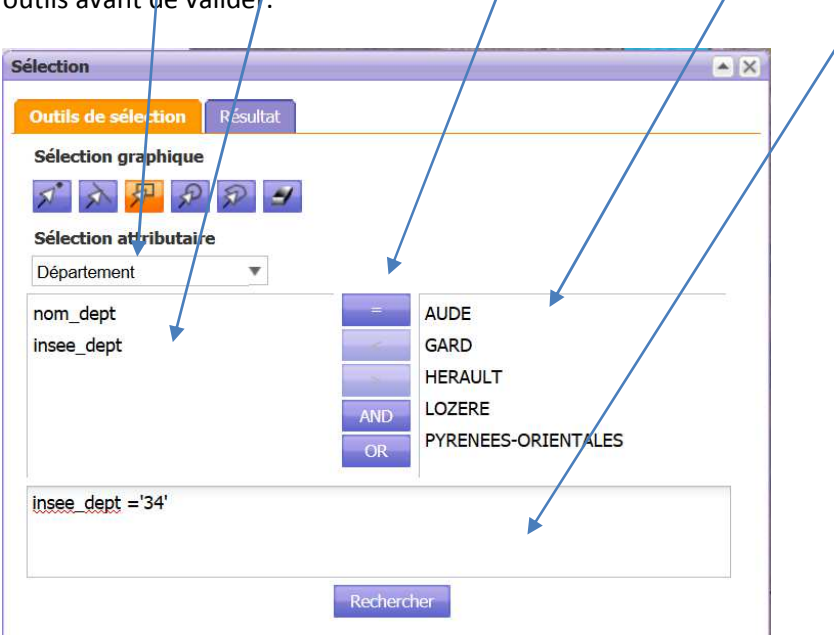

Un fois la requête réalisée, la fenêtre de consultation : **Résultat**ual vous permet d'obtenir des informations sur les entités sélectionnées.

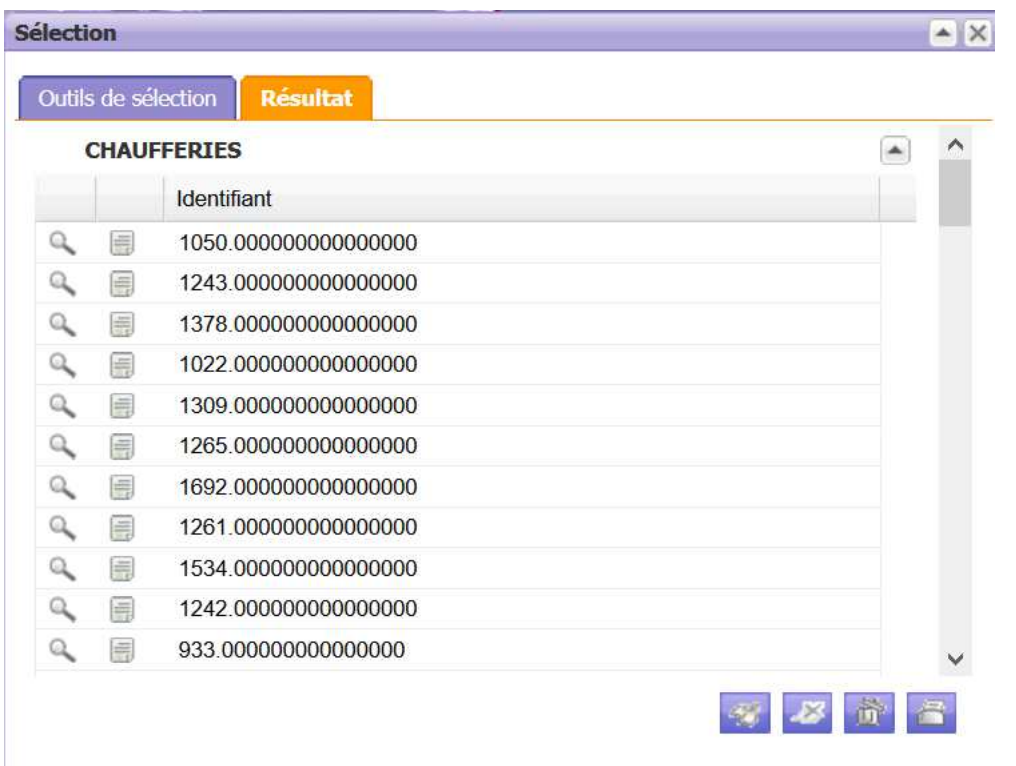

Toutes les entités sélectionnées apparaissent, il est ensuite possible d'obtenir plus d'informations sur<br>une entité précisément avec le bouton :<br>al est possible de zoomer sur l'entité avec le bouton : il est possible de zoomer sur l'entité avec le bouton :

Les outils

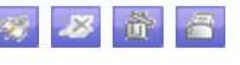

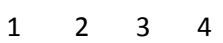

1 Zoom sur la(les) sélection(s) 2 Effacer la sélection 3 Vider la sélection 4 Imprimer / exporter la sélection

L'outil d'impression ouvre une fenêtre dédié à l'export des attributs :

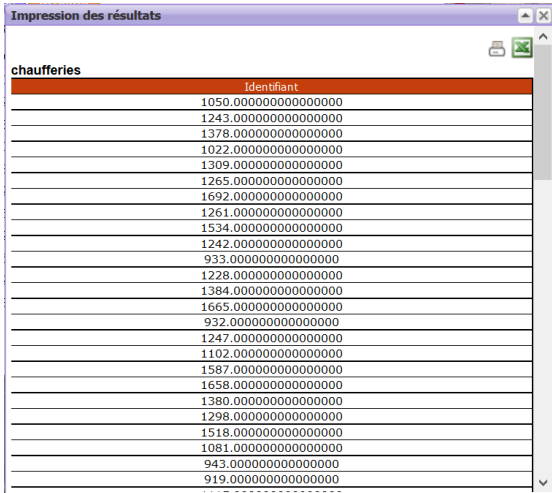

Un export des attributs des entités ainsi sélectionnés peut être fait pour impression ou pour

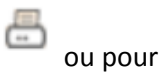

extraction dans un fichier Excel

#### Cas de la requête géographique :

- choisir un outil de sélection : pointeur, ligne, rectangle, cercle ou forme libre. *La gomme permet de réinitialiser l'outil.*
- sélectionner sur la carte les entités à interroger.
- observer les retours dans l'onglet résultat.

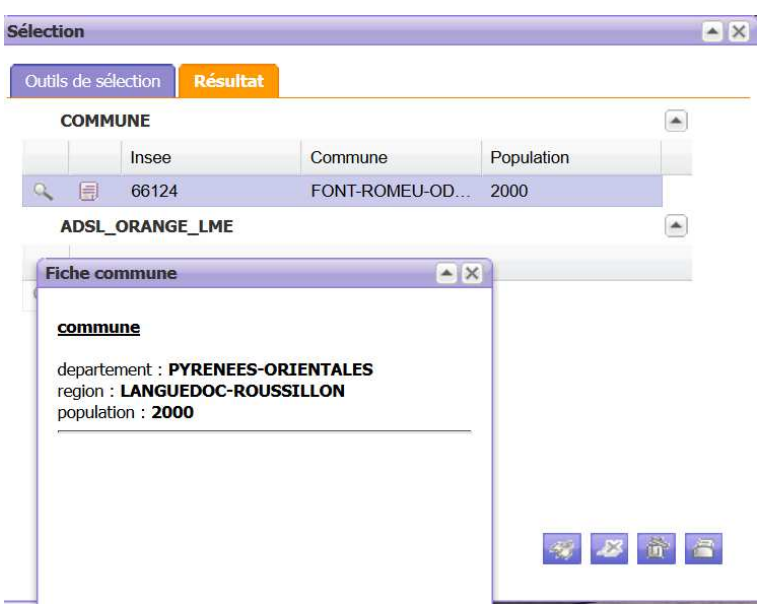

Les outils de la page résultat sont les mêmes que la requête attributaire ;

#### **Outils d'impression**

L'interface de SIG L-R permet de réaliser des capture d'écran.

Les touches : Alt / Print Scrn permet de copier la page. Click droit coller ou crtl / V permettent de coller l'image dans un document, un éditeur de dessin ou tout autre logiciel accueillant des images.

D'autres outils permettant d'exporter la carte sous forme d'image :

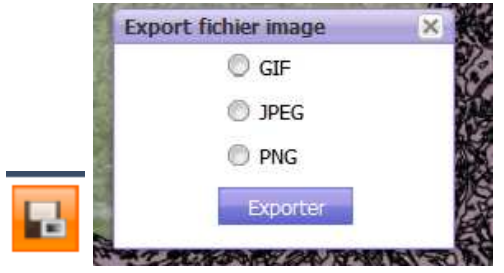

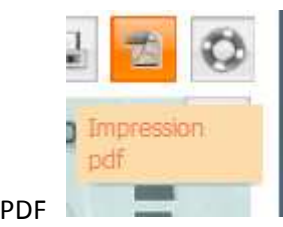

Ou d'imprimer la carte au format

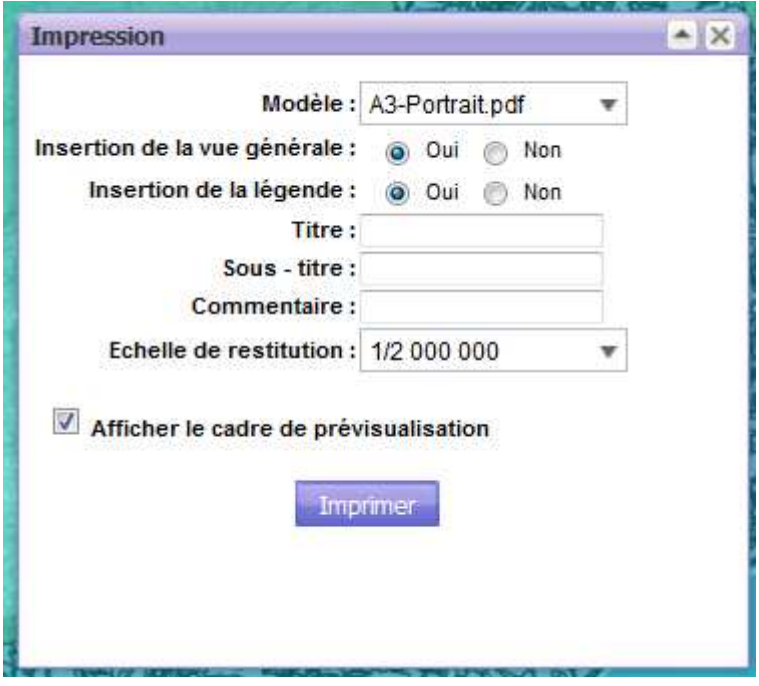

### **Outils d'administration et avancé**

Cet ensemble d'outils permettant de personnaliser la carte en ligne (ajout de couches de données supplémentaires, modification de la sémiologie graphique des couches). Ils permettent aussi d'accéder à certains paramètres de la visionneuse. De fait, ils sont réservés à un certain panel d'ayants droits.

Toute demande en lien avec ces outils sera traitée moins rapidement et nécessitera plus d'information sur les usages finaux.

# **La sémiologie et les fonds de carte**

#### **Changer les fonds IGN**

Dans le menu « fond raster » en bas à gauche de la visionneuse, cocher et décocher les fonds à votre convenance pour ajuster la visualisation des données.

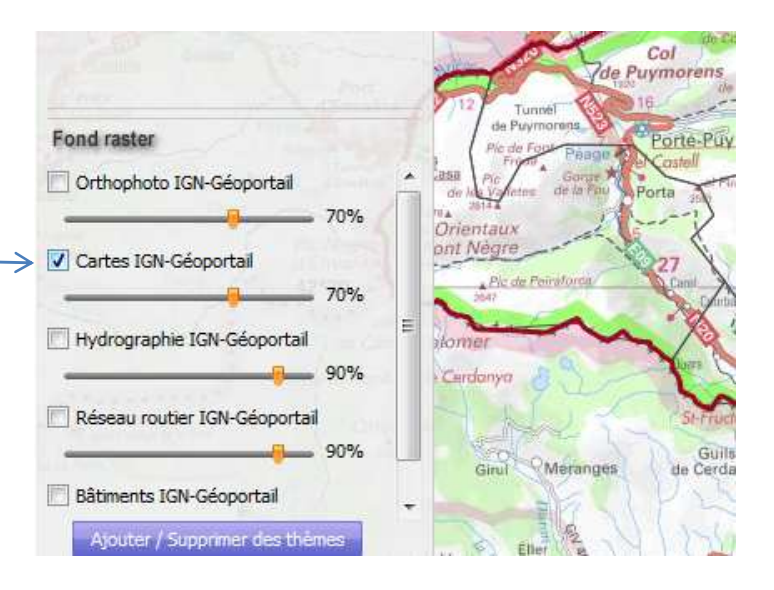

#### **Transparence et affichage de données thématiques**

Dans le menu en haut à droite de la visionneuse cocher et décocher les couches pour faire apparaitre et disparaitre les données.

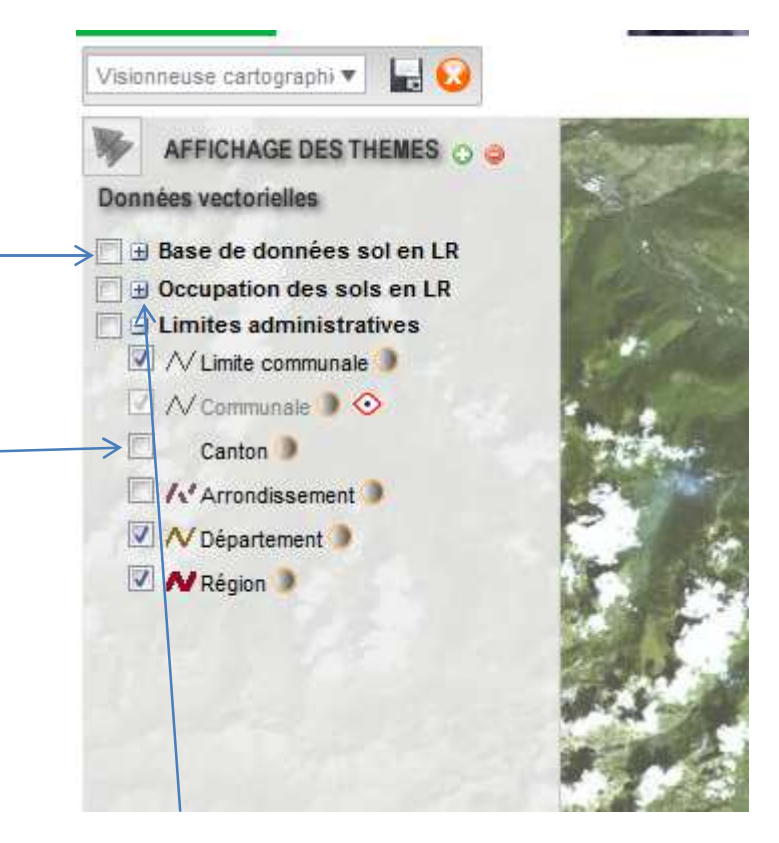

Le petit plus déroule les données par bloc ou sous-thème (ex : Limite administratives ci-dessus).

Association SIG L-R - page 10

Le petit soleil gris et jaune permet de jouer sur la transparence, un curseur vous permet d'ajuster selon vos attentes. La transparence est exprimée en pourcentage.

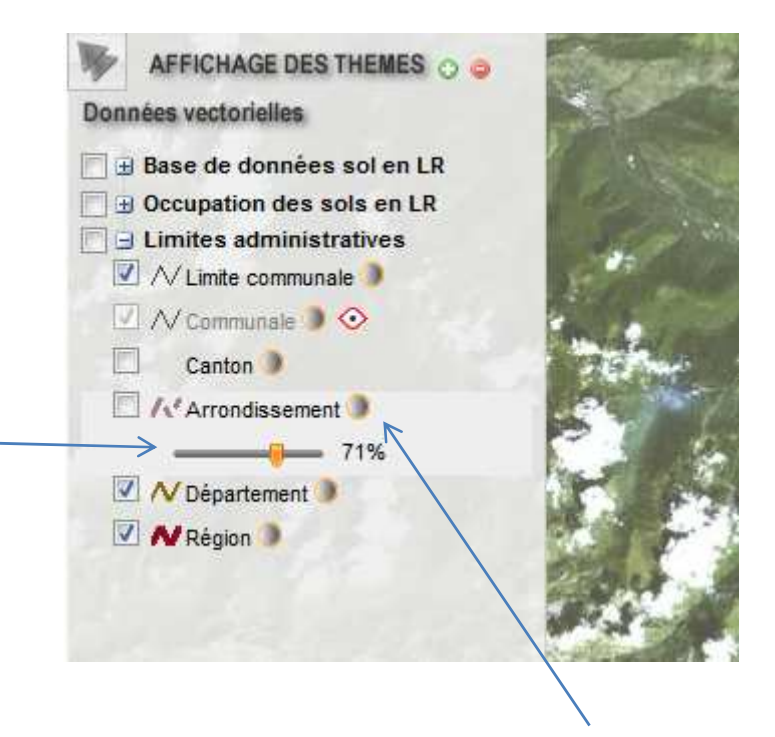

Il est possible de jouer sur les symboles : remplissage, contour, trame et autres paramètres mais ce n'est pas recommandé **( !!!).**

#### **Attention : les affichages standards par défaut ne doivent pas être modifiés.**

Si malgré cette indication vous modifiez des paramètres sensibles (avec en premier l'échelle), SIG L-R ne pourra être tenue responsable de cette utilisation inappropriée de la visionneuse. Quant à l'affichage des données, vous devez systématiquement vous référer aux métadonnées pour utiliser correctement les données dans la visionneuse de SIG L-R.